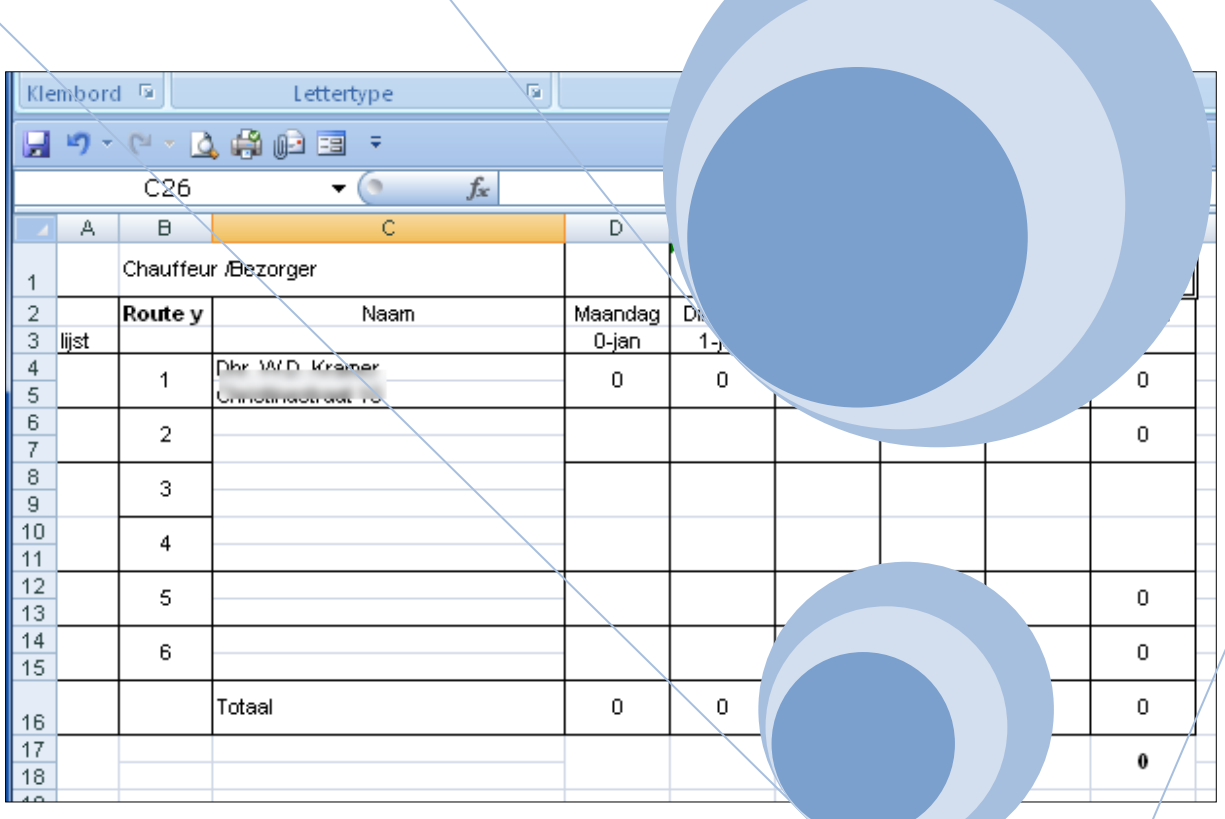

# **SBO Weekoverzicht**

Aanpassingen maken in schema

Hoe kunnen aanpassingen worden gedaan in het SBO Weekoverzicht schema.

**Peter Franke 10-1-2014**

## **Weekoverzicht SBO**

In dit overzicht is gebruik gemaakt van samengevoegde cellen !

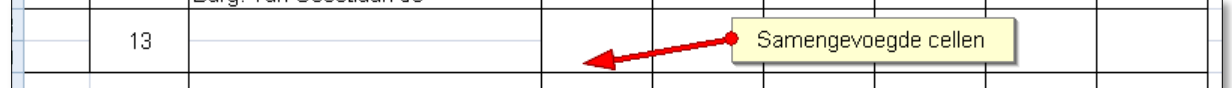

Dit is herkenbaar doordat in kolom C per adres 2 rijen zichtbaar zijn en in de andere kolommen niet.

#### *Toevoegen van Rijen*

 Ga op de plaats waar de rijen moeten worden ingevoegd op de rijnummers staan. (In dit voorbeeld rij 8 en 9)

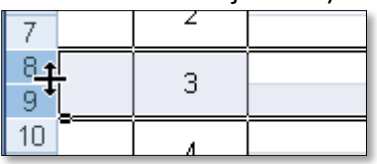

- Klik, terwijl de muis nog op de geselecteerde rijen staat, met RECHTS voor het snelmenu.
- Kies voor invoegen.

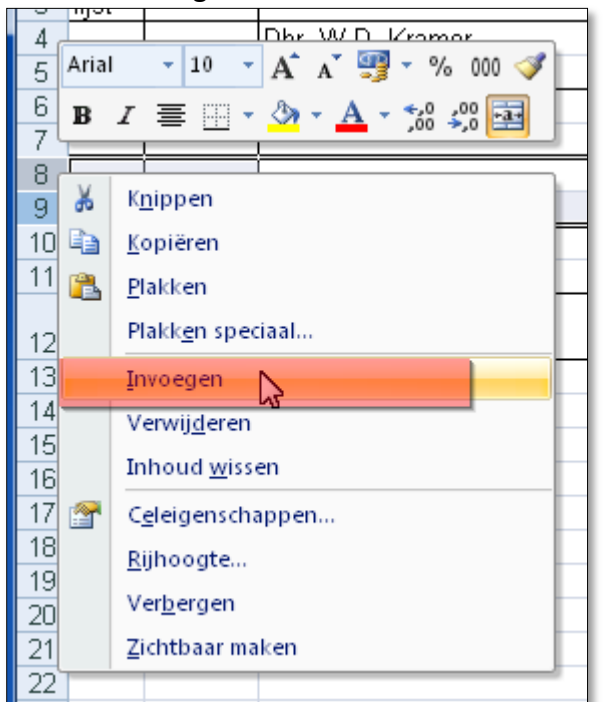

 De nieuwe rijen zijn nu nog niet juist Zie voorbeeld. Lijnen ontbreken en de samengevoegde cellen ontbreken.

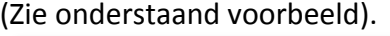

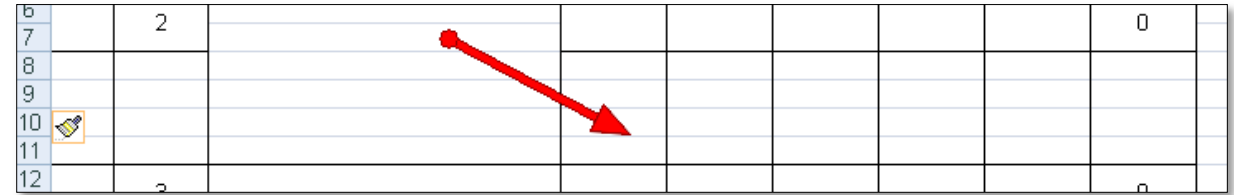

Om de tabel goed te krijgen moeten nu nog een paar cellen worden samengevoegd.

Klik op de 2 cellen in Kolom A die samengevoegd moeten worden.

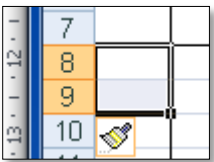

 Klik , terwijl de muis de 2 cellen nog heeft geselecteerd met RECHTS. Kies voor 'Celeigenschappen'.

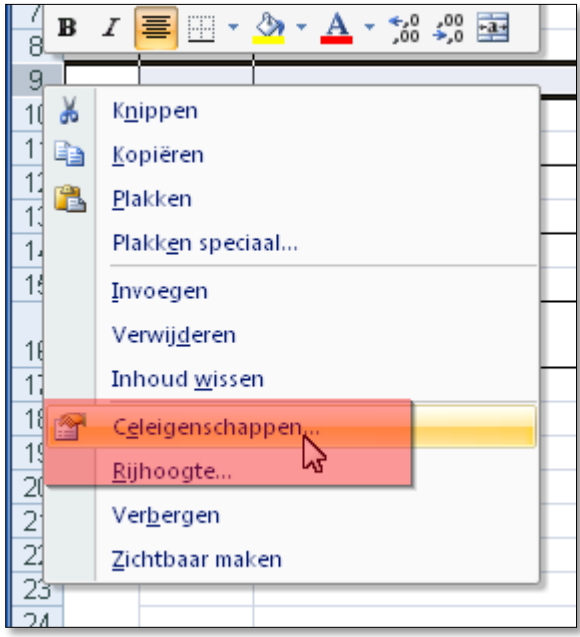

Kies het tabje 'Uitlijning' en zet een vinkje bij 'Cellen Samenvoegen'.

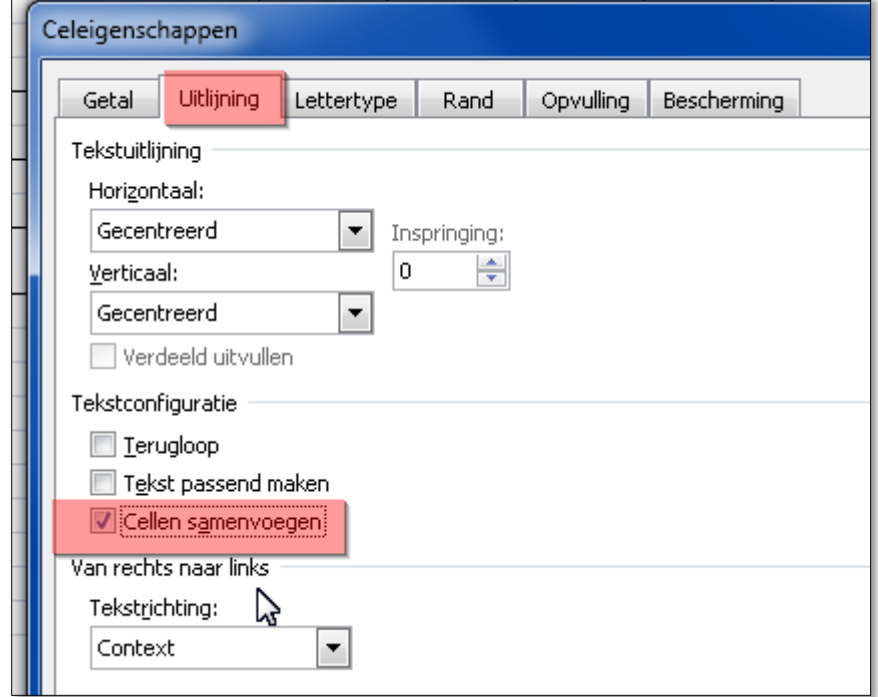

Herhaal dit voor de cellen in kolom D,E,F,G,H en I

Vervolgens moet de nummering nog worden aangepast omdat deze niet meer klopt:

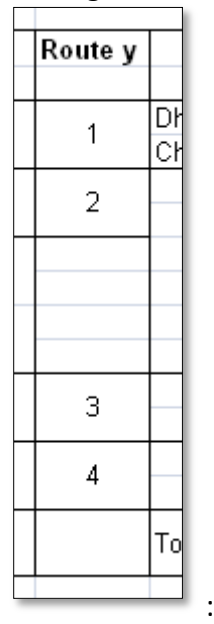

- Ga op de cel B2 staan waarin de formule staat: =1+B4
- Zet de muis op de rechter onderhoek zodat de muisaanwijzer er als een + uitziet.

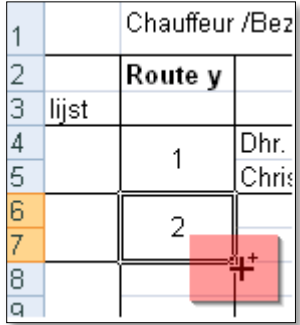

 Sleep de muis naar beneden zodat de formule wordt gekopieerd. Als de cellen nog niet zijn samengevoegd, komt een foutmelding in beeld.

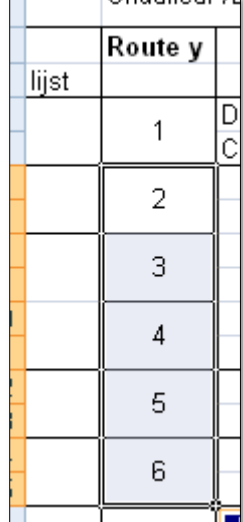

De formules zien er in dit voorbeeld zo uit:

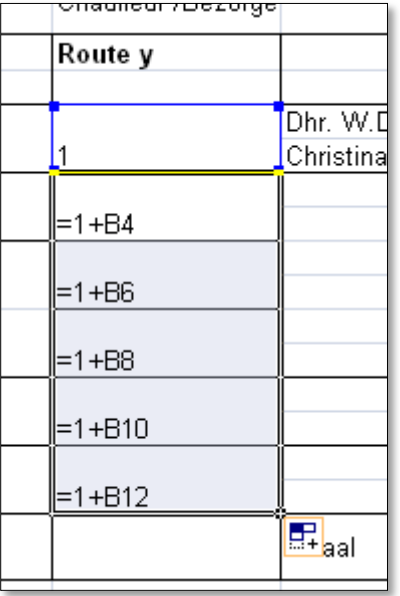

 Vervolgens moeten de lijnen nog worden toegevoegd. Selecteer een volledige adres regel.

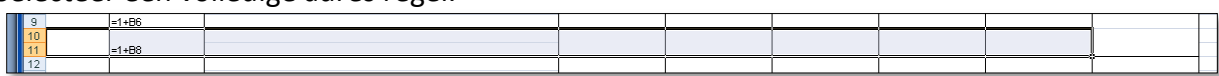

 Kies in hety Lint-menu voot de tab Start en kies bij uitlijning voor: Buitenrand.

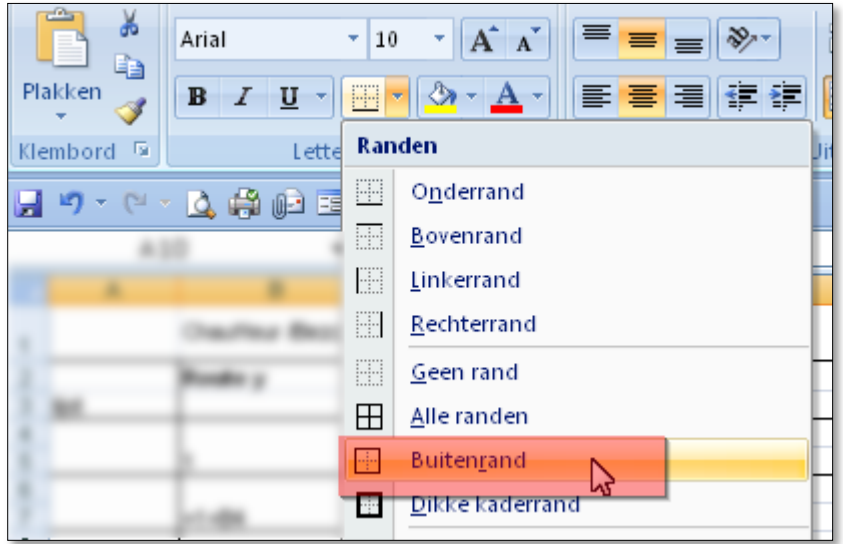

## *Verwijderen van lege rijen*

1. Selecteer met de muis de 2 rijen die verwijderd moeten worden.

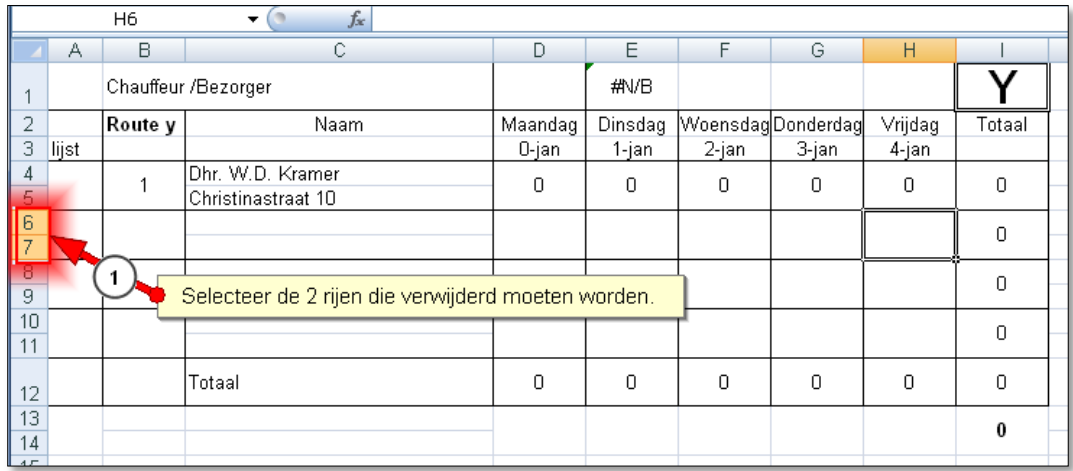

2. Klik*, terwijl de muis nog OP de RIJ-nummers staat*, met rechts. Kies voor verwijderen.

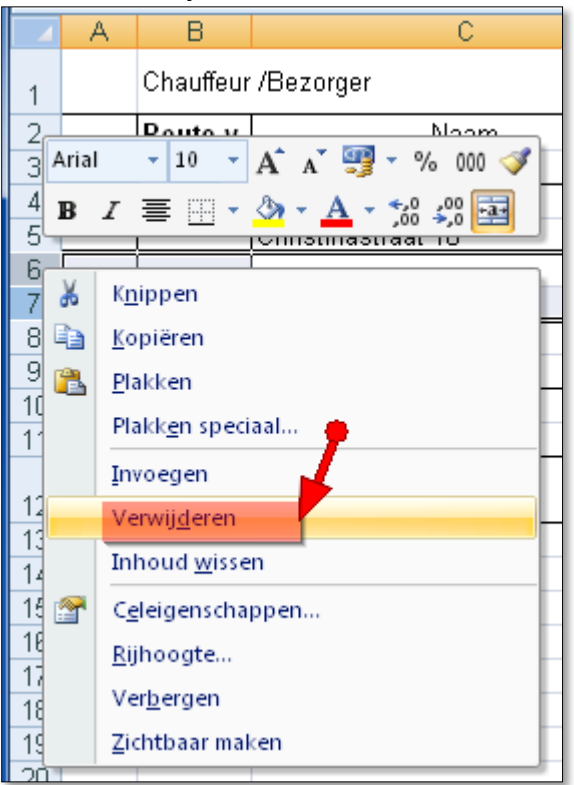

#### *Automatische nummering*

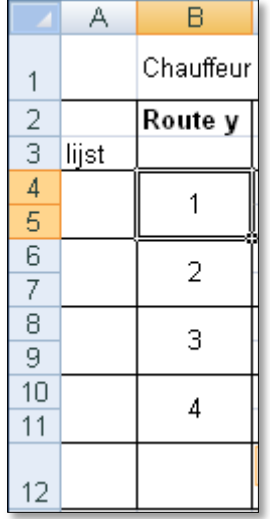

Omdat de nummering verkeerd kan gaan als er een rij wordt verwijderd of toegevoegd, is het handig om de nummering gedeeltelijk te vervangen door formules.

- Zet in de samengevoegde cellen B4/B5 het getal 1
- Zet in de samengevoegde cellen B6/B7 de formule: **=+B4+1**
- Ga met de muis in de rechteronderkant staan van de samengevoegde cellen B6/B7 zodat de muis aanwijzer er als een + uitziet.

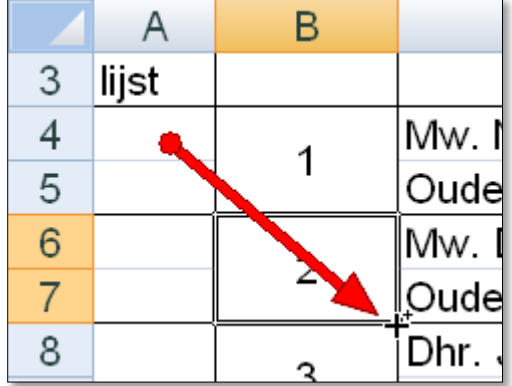

Sleep de muis naar beneden zodat de formule wordt gekopieerd.

In dit voorbeeld staan nu onderstaande formules in de cellen.

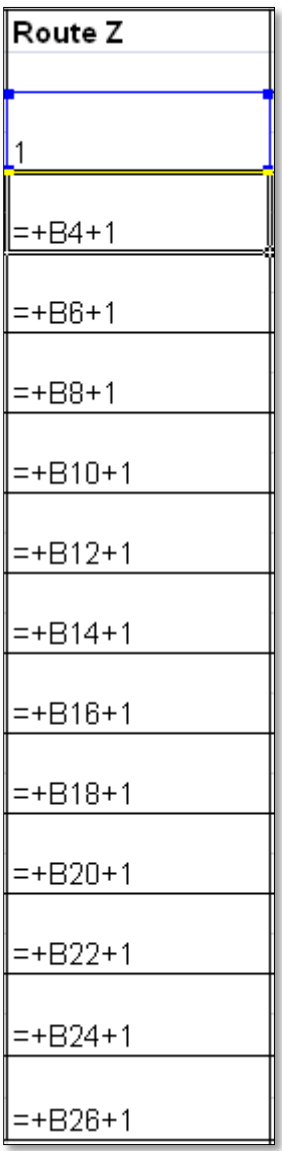

### *De naam van de chauffeur/bezorger boven de tabel zetten.*

Zet in cel D1 de formule:

**=ALS(J1<>"";VERT.ZOEKEN(J1;B33:C38;2;ONWAAR);"Geen keuze gemaakt")** *Denk er aan dat de in deze formule genoemde cellen J1, en B33:C38 per blad kunnen verschillen !*